## Getting started with

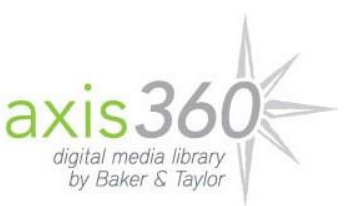

## iOS Tablets and Smartphones

These instructions apply to iPhone, iPad and iPod Touch devices running iOS 8.0+

- 1. Download and install the Axis 360 app from the App Store.
- 2. Open the Axis 360 app, review each of the tips by swiping left, then tap **Get Started**.
- 3. Search for Irving Public Library in the search field or drill down by Country, State and Library. Select Irving Public Library.
- 4. Enter your 14-digit Irving Public Library card in the **Library ID** field and your 4-digit PIN in the **PIN** field. Tap Login.
- 5. To find available titles, you can:
	- Browse the titles on the home page
	- Use the menu at the bottom of the page to browse categories
	- Run a search (tap the magnifying glass)
- 6. When you find a title that you wish to check out, tap the item cover image. If the item is checked out, you can tap **Place On Hold** to be notified when it becomes available. If the item is available for checkout, tap **Checkout**. You can also add the item to a wish list.
- 7. Tap **Read Now** to download the title to your device and begin reading. Swipe to turn pages or tap the center of the page for more options, such as Font Size, Boldness, Justification and Page Color adjustments. Tap the back arrow in the upper left to return to the Axis 360 catalog.
- 8. Tap **Listen Now** to begin listening to an eAudiobook that you have checked out and downloaded. Use the navigation buttons to go backward one chapter or 30 seconds, play/pause, go forward 30 seconds or one chapter. Tap the Sleep Timer to assign a time for the audiobook to automatically stop playing.
- 9. Tap **My Stuff** at the top to view items that you have currently checked out, on hold and on your wish list.
- 10. Downloaded items are automatically returned on their due date. To return an item manually, tap **My Stuff**, tap the item cover image and tap **Return**.
- 11. If you experience issues at any stage, check <http://baker-taylor.force.com/?rc=Patron> for common problems and solutions.
	- **NOTE:** you may need to uninstall previous versions and download the updated version to your device.